# **Hunter College Office of Research Administration Information Alert**

MAY 2021 ALERT #50

# AMAZON GIFT CARDS FOR INCENTIVES (ELECTRONIC & PHYSICAL)

The Research Foundation of CUNY has selected Amazon as a designated vendor to purchase gift cards for participant incentives. The P-Card cannot be used for this purpose. Listed below are details about this process.

- 1. Create your account with Amazon Corporate Incentive (ACI) Account.
	- a. [Please use link below to create the account https://www.](https://www.amazon.com/corporate-gc) amazon.com/corporate-gc.
	- b. Follow the process for electronic or physical cards.

# **For Electronic Cards:**

There is a spreadsheet upload that will enable auto disbursement to individuals.

## **For Physical Cards:**

You will choose physical cards and enter a mailing address.

- 2. Generate the invoice, choose ACH/Wire payment (Do not Pay with P-Card).
- 3. The next step is to submit the invoice for payment via RF's Epayment system. Please note: Amazon will not release the cards until the funds have been received.
- 4. Once the participants confirm they have received the cards, submit distribution list to your Project Administrator (PA)/Assistant Project Administrator (APA) team. Please include the following categories (1. Full Name, 2. Amount Disbursed, 3. Type of Card, 4. Date Distributed, 5. Received by participants)

## **Remember**

For additional questions or more information, please feel free to contact Krystal Santiago at ksa0003@hunter.cuny.edu.

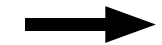

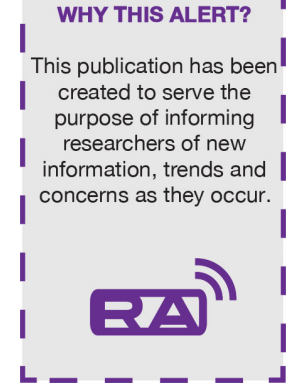

**ALERT** 

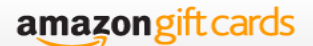

# Corporate Gift Card Program Self Service

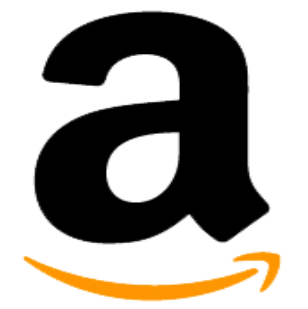

# Self Service Walkthrough **Email Fulfillment**

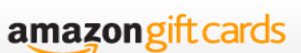

**Designate Email Cards from the ordering Site**

#### amazon gift cards

Welcome to the Amazon Corporate Gift Cards Program

If you are onboarded as a corporate customer, you can place an order by clicking on the appropriate product below:

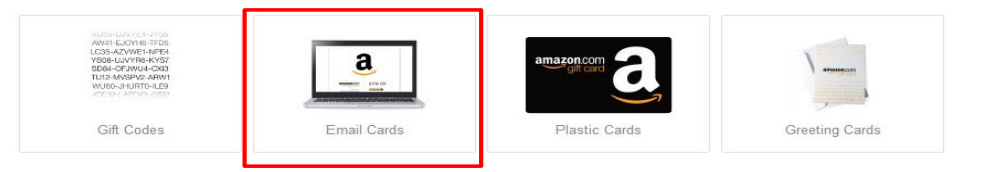

#### **Log-in to the New Self Service Site**

Email Fulfillment

https://www.amazon.com/gc/corp/email

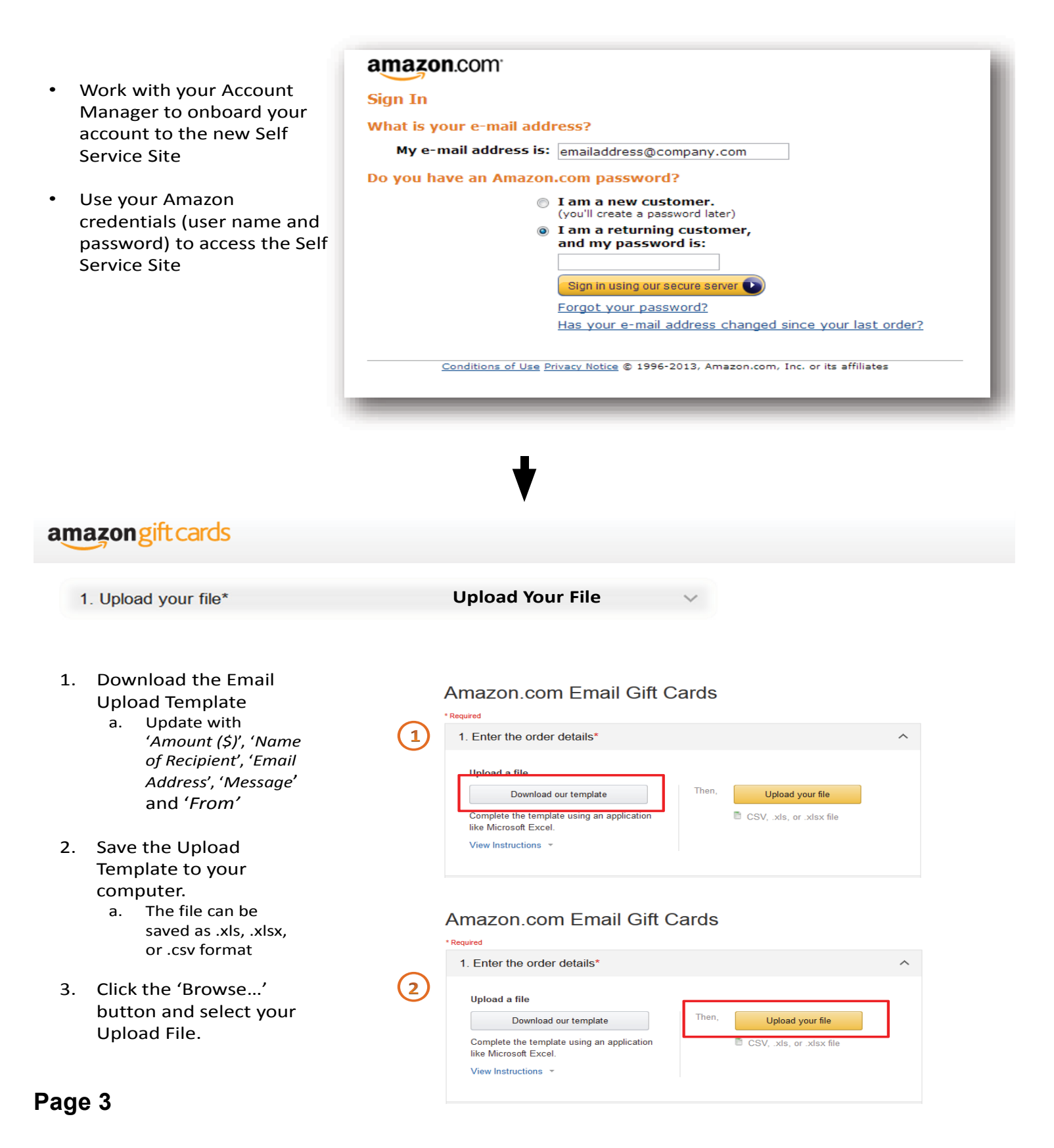

#### **Upload File Success: Confirm Order Upload**

- 1. Review the Order
	- a) The first 10 records *and last 5 records are available in this detailed view for review.*
- 2. Click 'Continue' if the order looks correct
- 3. Click 'Select a different file' if you want to upload a different file.

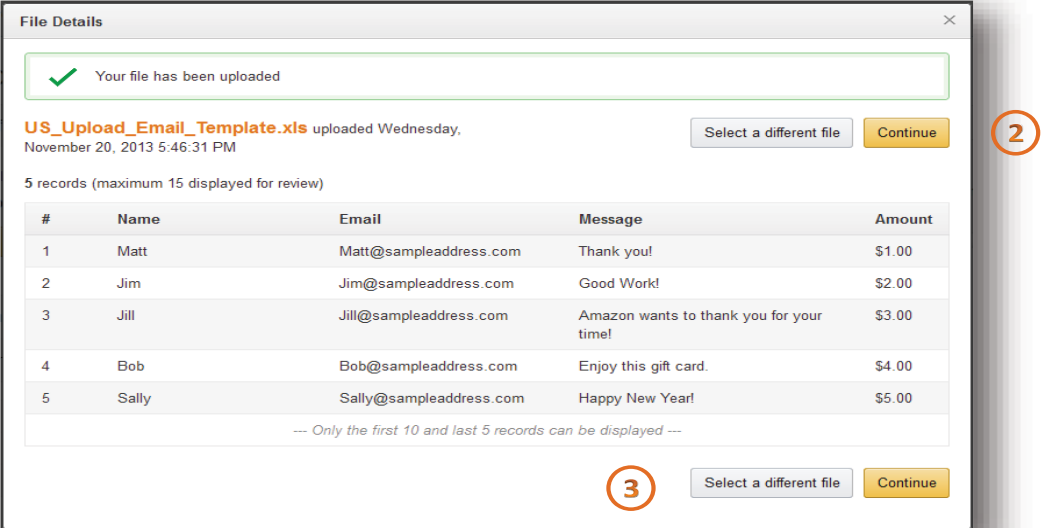

### amazongiftcards

#### **Upload File Errors: Confirm Order Upload**

- 1. If you file contains errors, use the "Download errors" link to download the file for more details.
- 2. A description of the error will be listed in column E of the Download Errors file.

Then. Browse... Test Upload.xls There were errors in your file. Please fix the errors and upload again Download errors. 1

**Done correcting your errors?** Click the 'Browse…' button and select your updated Upload File.

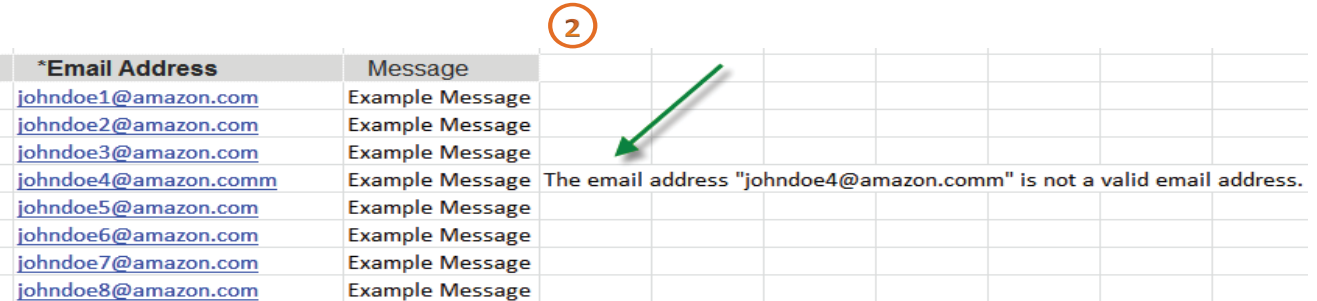

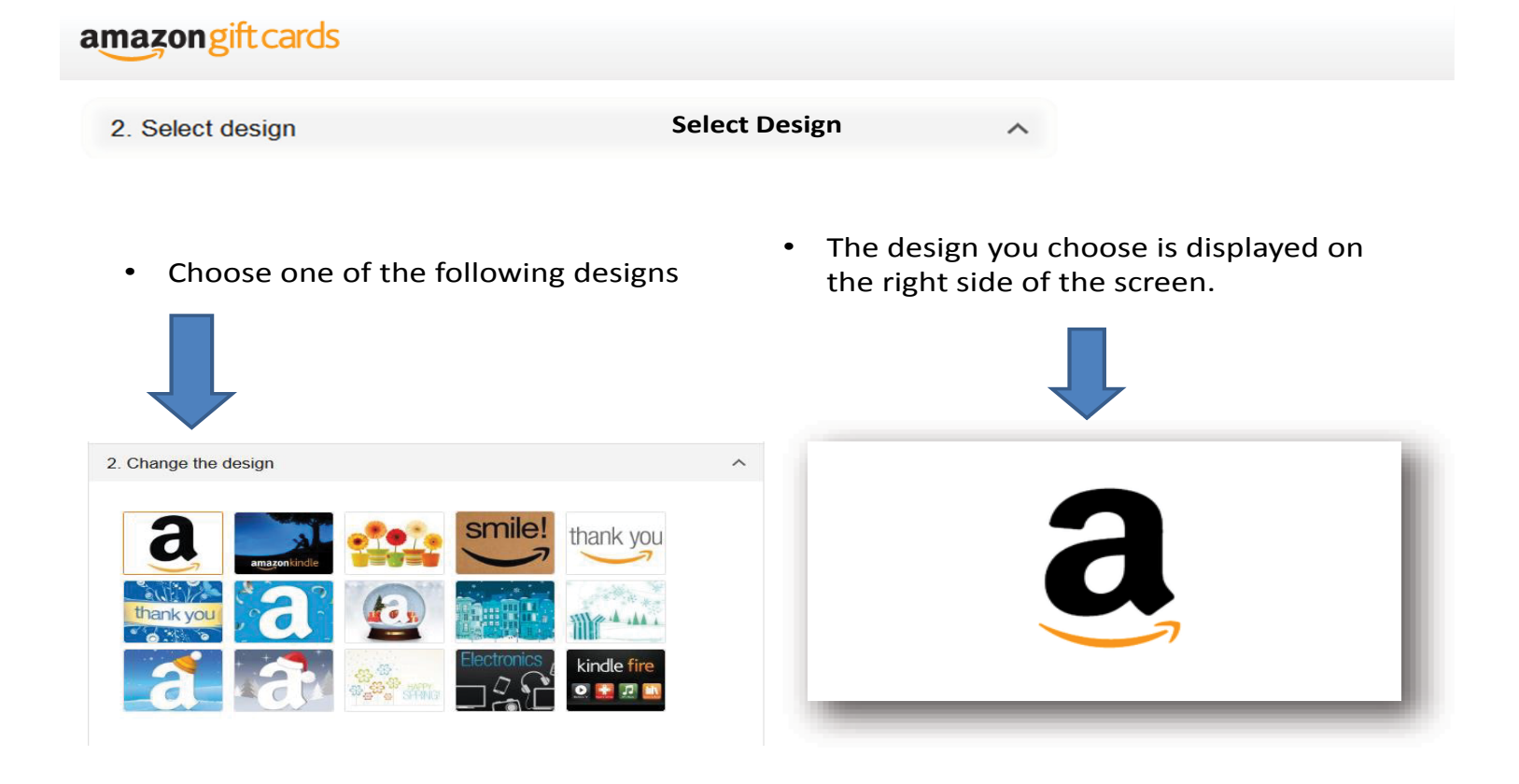

### amazongiftcards

3. Add salutation and closing **Add Salutation and Closing**  $\overline{\phantom{0}}$ 1. Add a custom From in the Email 3. Choose an optional Closing from subject line the drop down list, or choose 'Custom' to add your own closing! 2. Choose an optional Salutation from the drop down list, or choose 4. Add text to the Signature field to 'Custom' to add your own Salutation! add your company name. \* Required

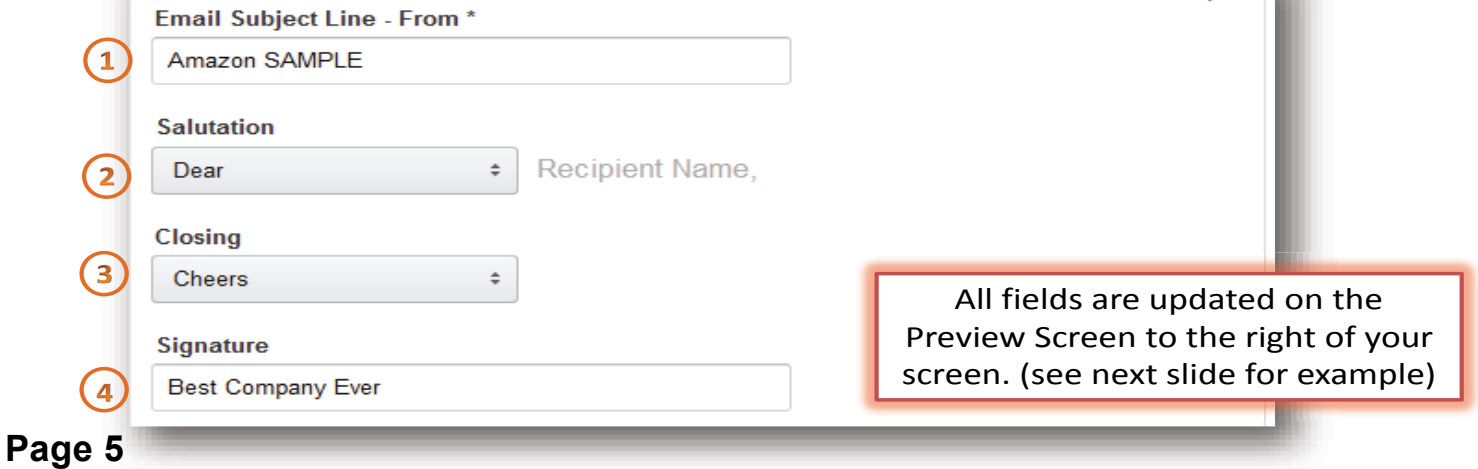

# amazongiftcards

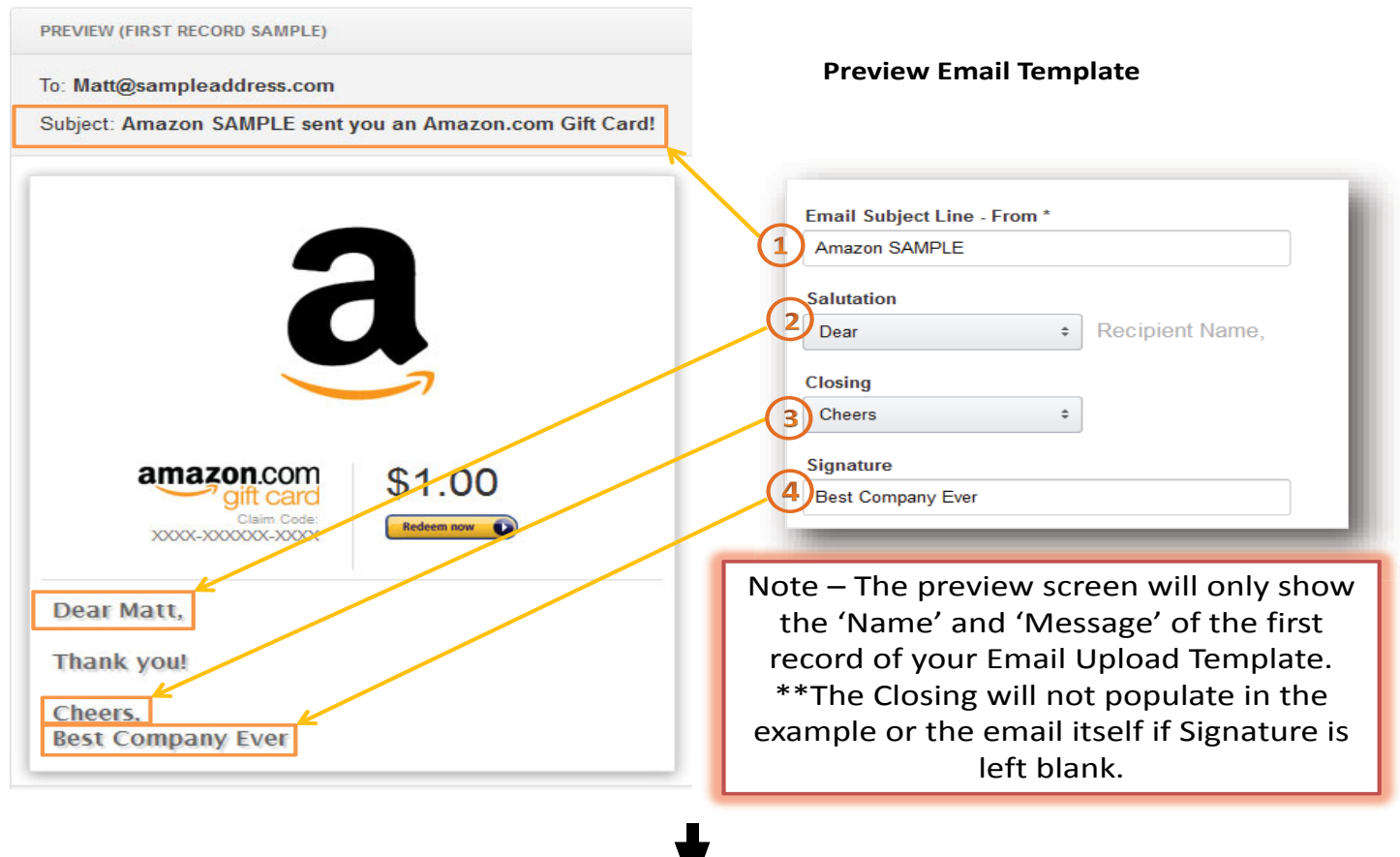

### amazongift cards

#### **Review and Agree to Email Terms**

V

- Before you can complete the order you must agree to the 'Email Service Terms of Use'
	- Click the hyper link to read the terms of use. • To agree to the terms
	- click the check box.

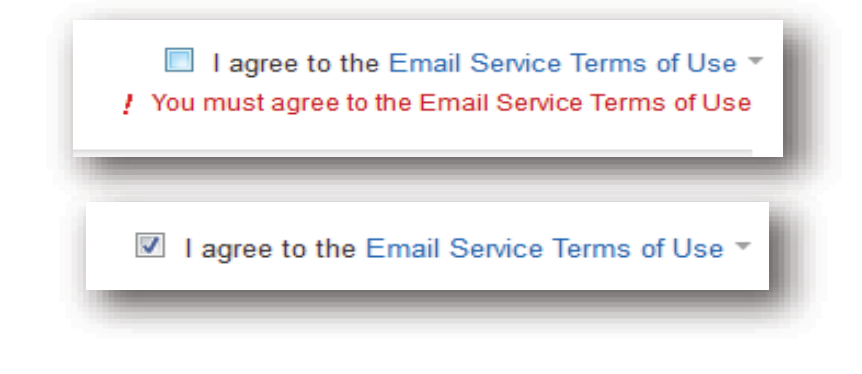

• Click the 'Proceed to Checkout' button to complete order.

■ I agree to the Email Service Terms of Use ▼

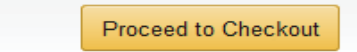

## amazongift cards

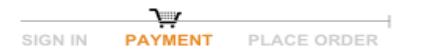

**Payment and Invoice Instructions**

Amazon Payment instructions are listed under the "Payment Instructions" section

#### **Payment Instructions**

#### Send payment to Amazon's Bank Account

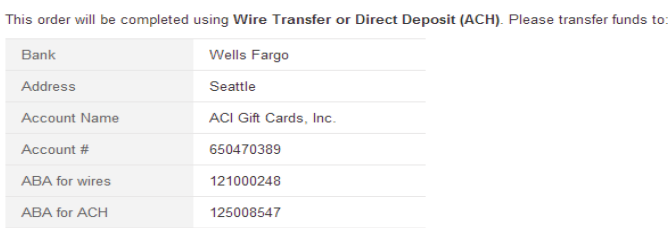

- 1. Select whether or not an Invoice is required
- 2. Optional: Enter a PO number, this number will be displayed on the invoice generated
- 3. Optional: Send a message to Amazon about your order

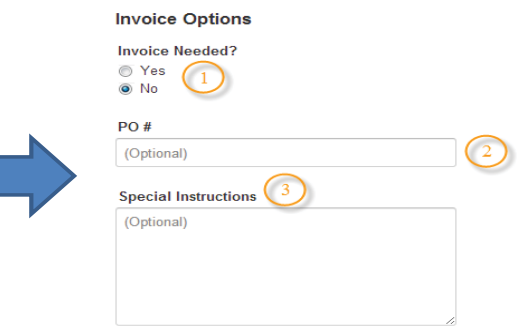

ı

### amazongift cards

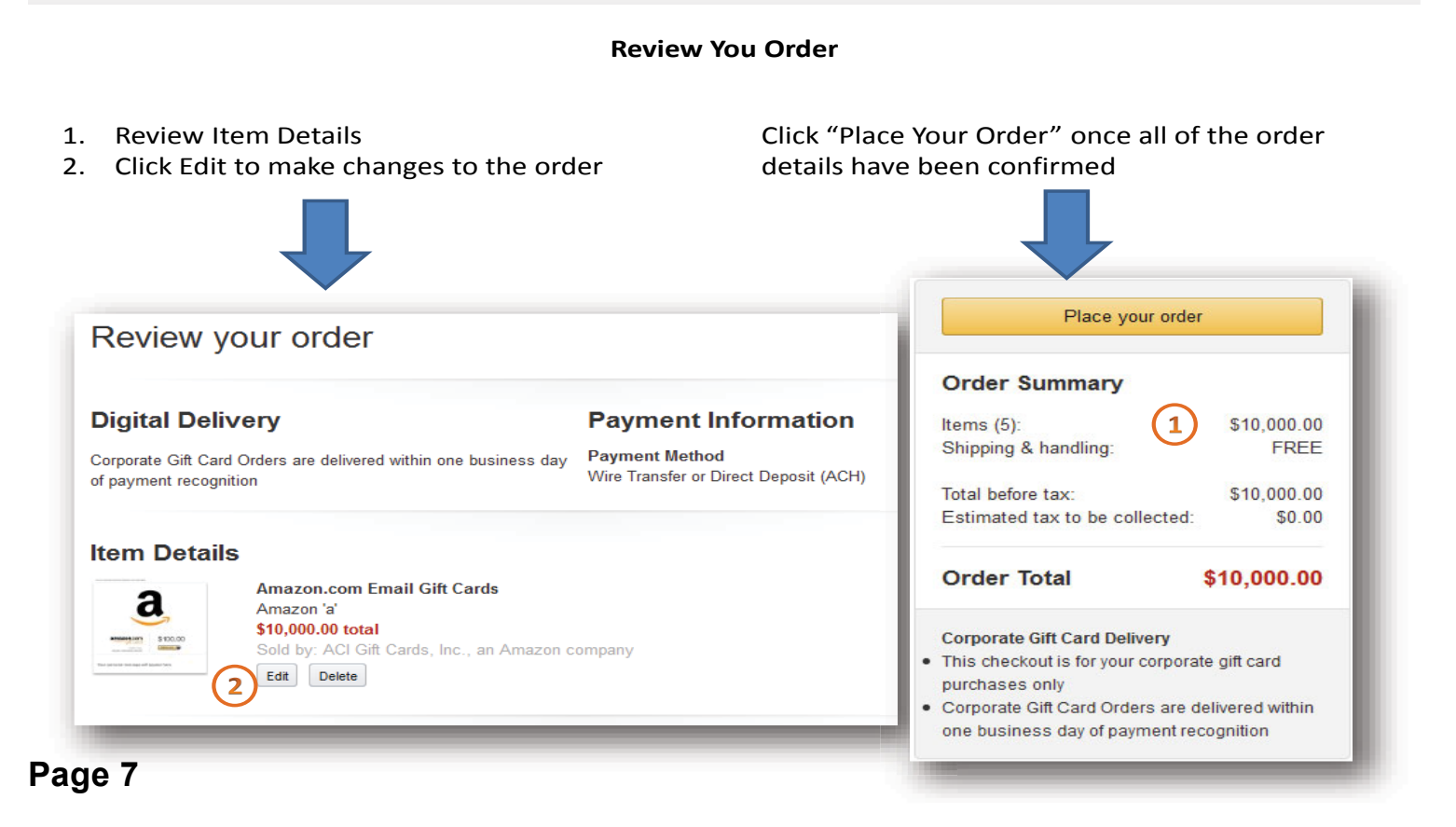

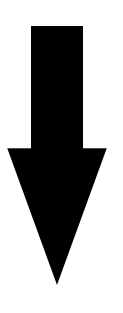

# amazongiftcards

#### **Confirmations** Once the order is placed the "Thank you" page will display payment and order information details Thank you, your order has been placed Your order has been placed, and is pending your payment. You will receive an email confirmation shortly. 3500 Gift Card Claim Codes will be created. "<br>"Your order has been placed and your codes will be created within one business day of payment recognition.<br>"You will heceive an email confirming that the order is complete and the gift cards delivered."<br>"You will have a Payment Instructions: To pay by wire or ACH, have your financial institution transfer funds to: Bank Wells Fargo Address Seattle Account Name ACI Gift Cards, Inc. Account # 650470389 ABA for wires 121000248 ABA for ACH 125008547

An email confirming the order and an invoice will be delivered to the email address associated with the Amazon account